## How to Accept or Decline Your Federal Loan(s) in Voyager

## If you haven't activated your Lawrence account yet, find instructions on how to do this here:

https://www7.lawrence.edu/info/offices/technology\_services/students/for\_incoming\_students

- 1. Login to your Voyager account.
- 2. Click on "Student Services."

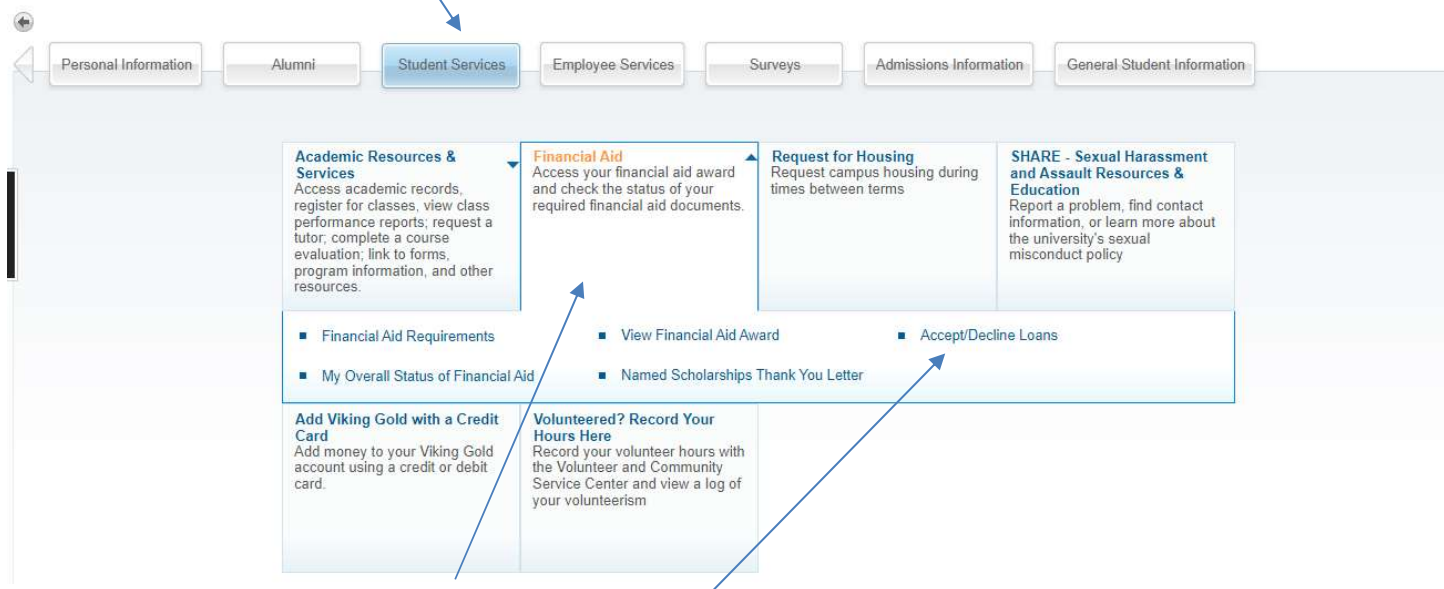

- 3. Click on "Financial Aid."
- 4. Click on "Accept/Decline Loans."
- 5. Click on the drop-down menu and select the Aid Year. Then click on the "Submit" button.

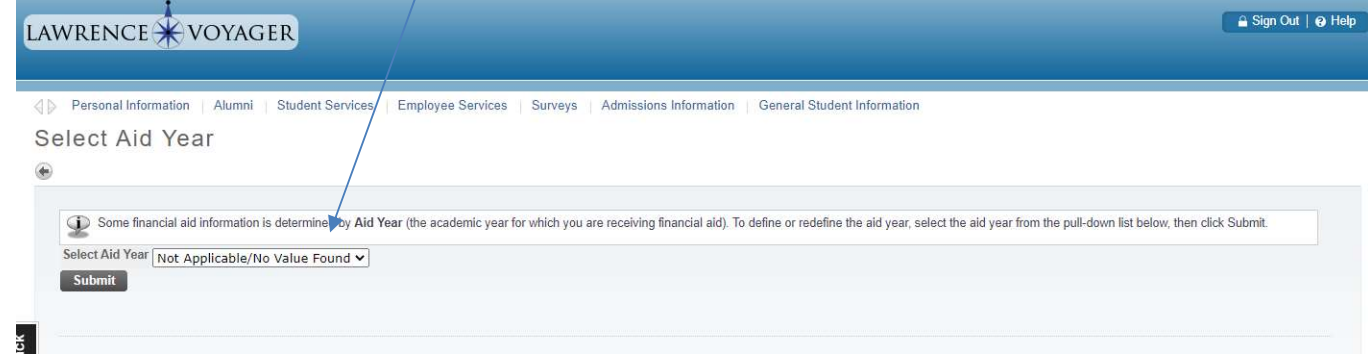

- 6. Review your three options.
	- Option 1: Accept all the loans offered to you.
	- Option 2: Choose Decline or Accept for each loan.
	- Option 3: Accept a partial amount of your loan.

Option 1: Accept all the loans offered to you.

A. Click on the "Accept Full Amount All Awards" button at the bottom of the screen.

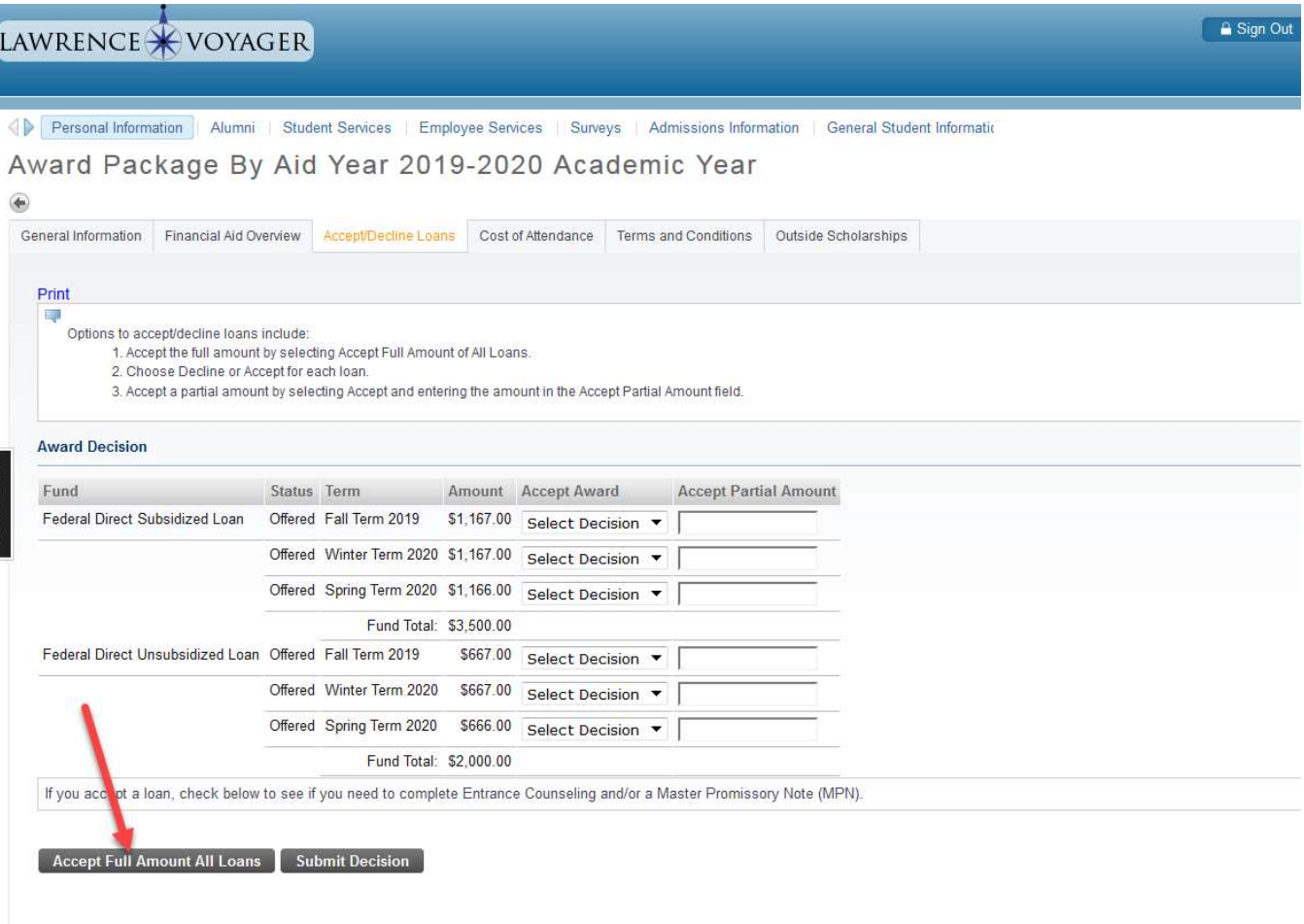

**Unsatisfied Disbursement Requirements** 

## Option 2: Choose Decline or Accept for each loan.

A. Choose Accept or Decline from the "Accept Award" drop-down menu.

B. Click on the "Submit Decision" button when finished.

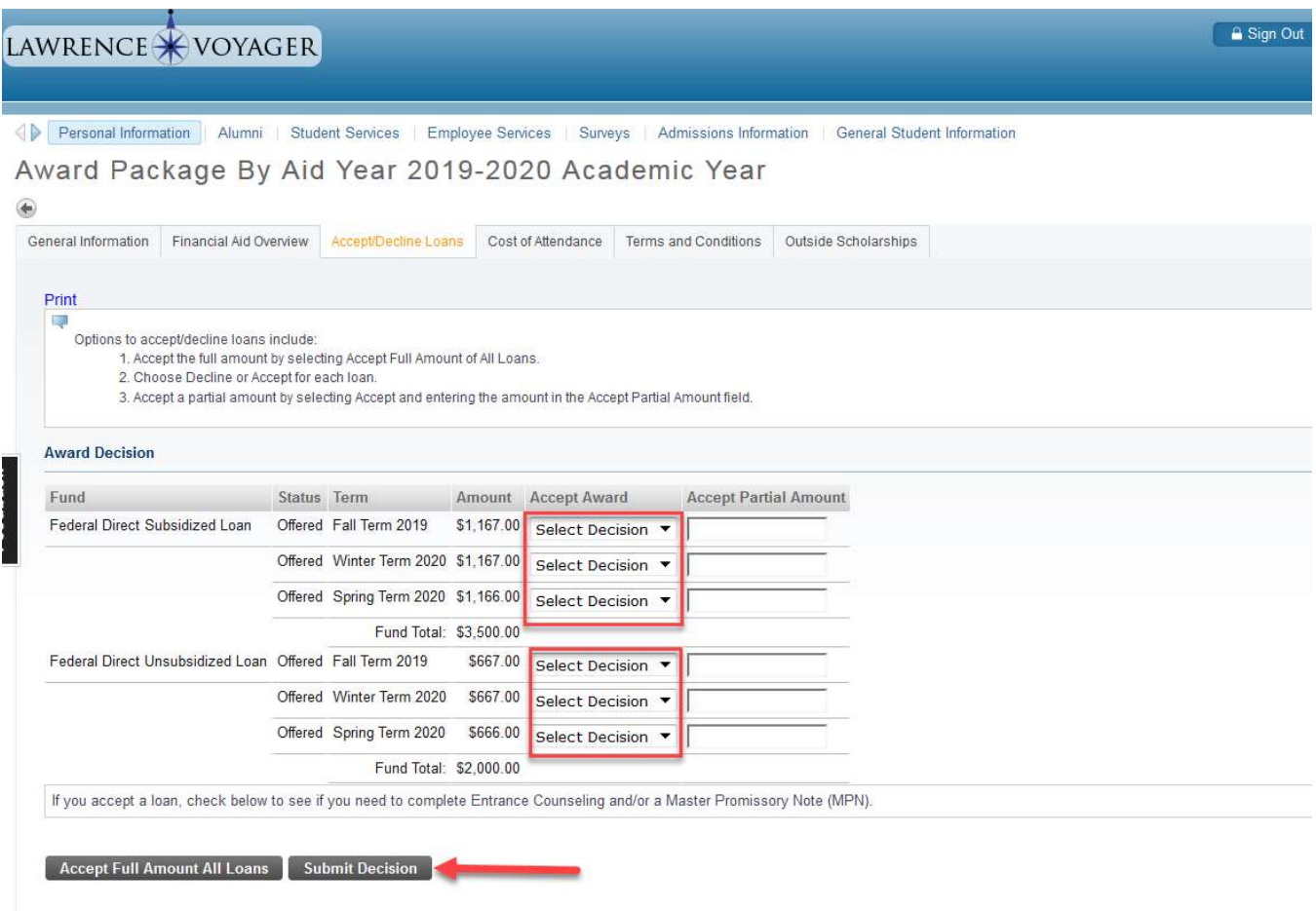

**Unsatisfied Disbursement Requirements** 

## Option 3: Accept a partial amount of your loan.

- A. Select Accept from the "Accept Award" drop-down menu.
- B. Enter the amount in the "Accept Partial Amount" field.
- C. Click on the "Submit Decision" button.

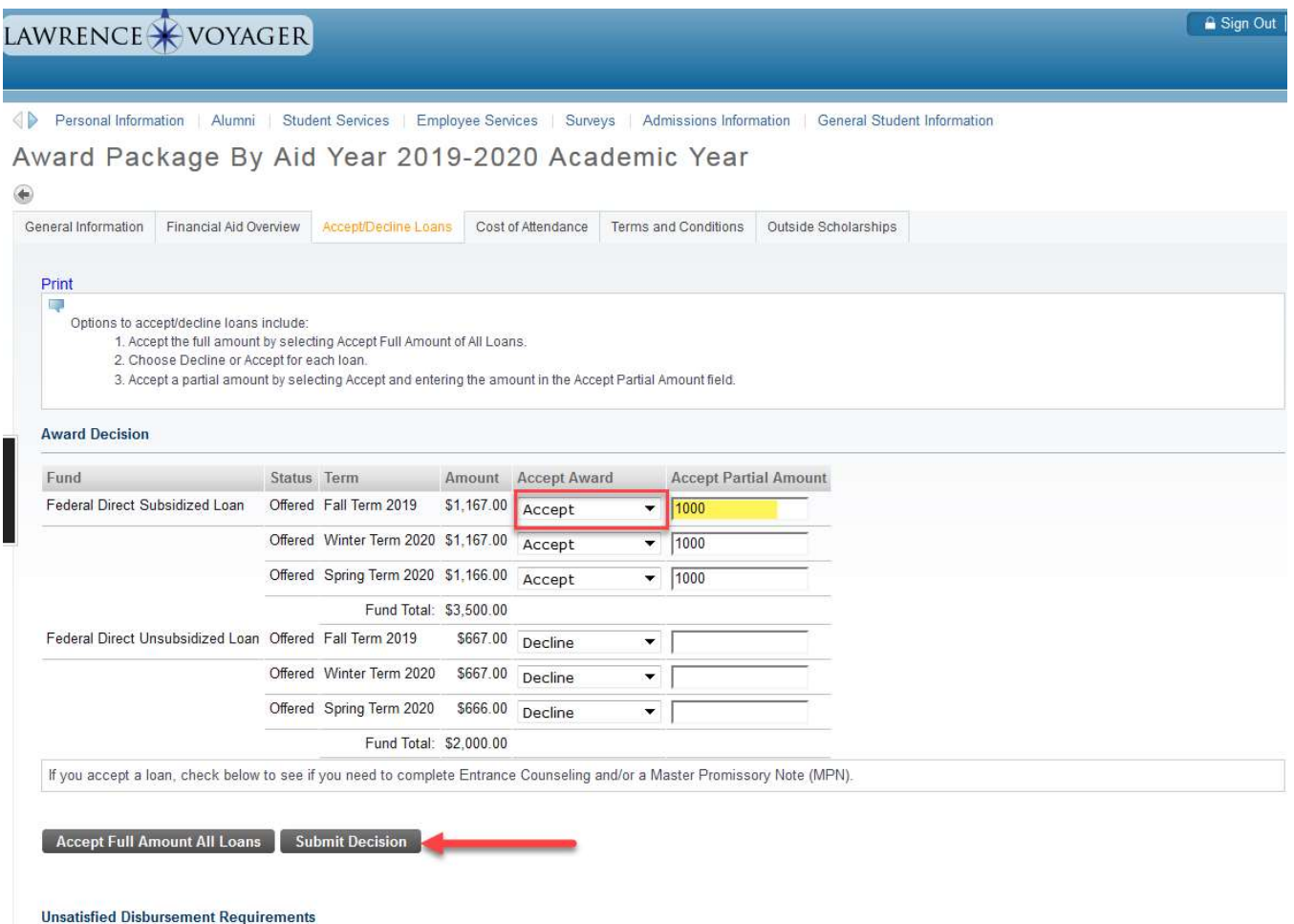

If you make a mistake or change your plans about accepting or declining your loan(s), please contact the Financial Aid Office.

Accepted loans can be declined and declined loans can be accepted.

Contact the Financial Aid Office at (920) 832-6583 or financial.aid@lawrence.edu.